## **Anleitung zum Ausfüllen von pdf-Dateien/Formularen am PC mit dem Acrobat Reader**

Egal ob Sie ein Papierformular scannen oder ein einfaches Formular aus einem Programm wie Microsoft Word oder Excel als Grundlage nehmen – mit dem Acrobat Reader DC können Sie es in ein interaktives PDF-Formular umwandeln. **Das geht so:**

Geöffnete Word-/Excel-/PowerPoint-Datei →Datei speichern unter →Dateityp PDF (\*.pdf) wählen →Speichern.

**Informationen direkt bei Adobe: <https://acrobat.adobe.com/de/de/acrobat/how-to/create-fillable-pdf-forms-creator.html>**

### **Voraussetzung zum Ausfüllen: Der Acrobat Reader muss auf dem PC installiert sein Anleitung zum Download Acrobat Reader:<https://stsr-heidenheim.de/Downloads>**

- Wenn Sie eine pdf-Datei aus dem Internet herunterladen, landet sie automatisch i.d.R. im Ordner Download.
- Verschieben Sie die pdf-Datei aus dem Download-Ordner in einen anderen Ordner (ggf. neuen Ordner erstellen, denn im Download-Ordner sollten nur Anwendungsprogramme mit der Dateiendung .exe liegen)
- Stellen Sie im **Datei-Explorer** ein, dass pdf-Dokumente immer mit dem **Acrobat Reader** geöffnet werden.

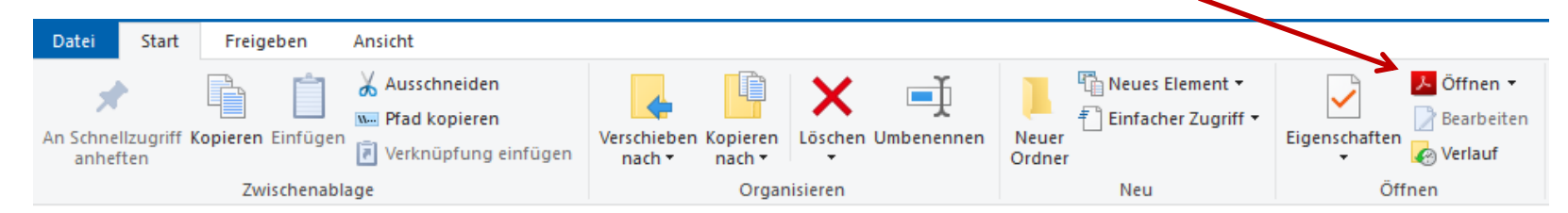

• öffnen Sie die pdf-Datei mit dem Programm Acrobat Reader.

Sie können in jeder pdf-Datei die Werkzeuge unter **Ausfüllen und Unterschreiben** verwenden, um **Text** und andere **Symbole** an einer beliebigen Position hinzuzufügen. Bei Formularen klickt man auf die vorgegebenen Zeilen, bzw. auf die Kästchen zum Ankreuzen.

Beispiel einer geöffneten pdf-Datei / Formular mit dem Programm **Acrobat Reader** Wählen Sie das Werkzeug **Ausfüllen und Unterschreiben**

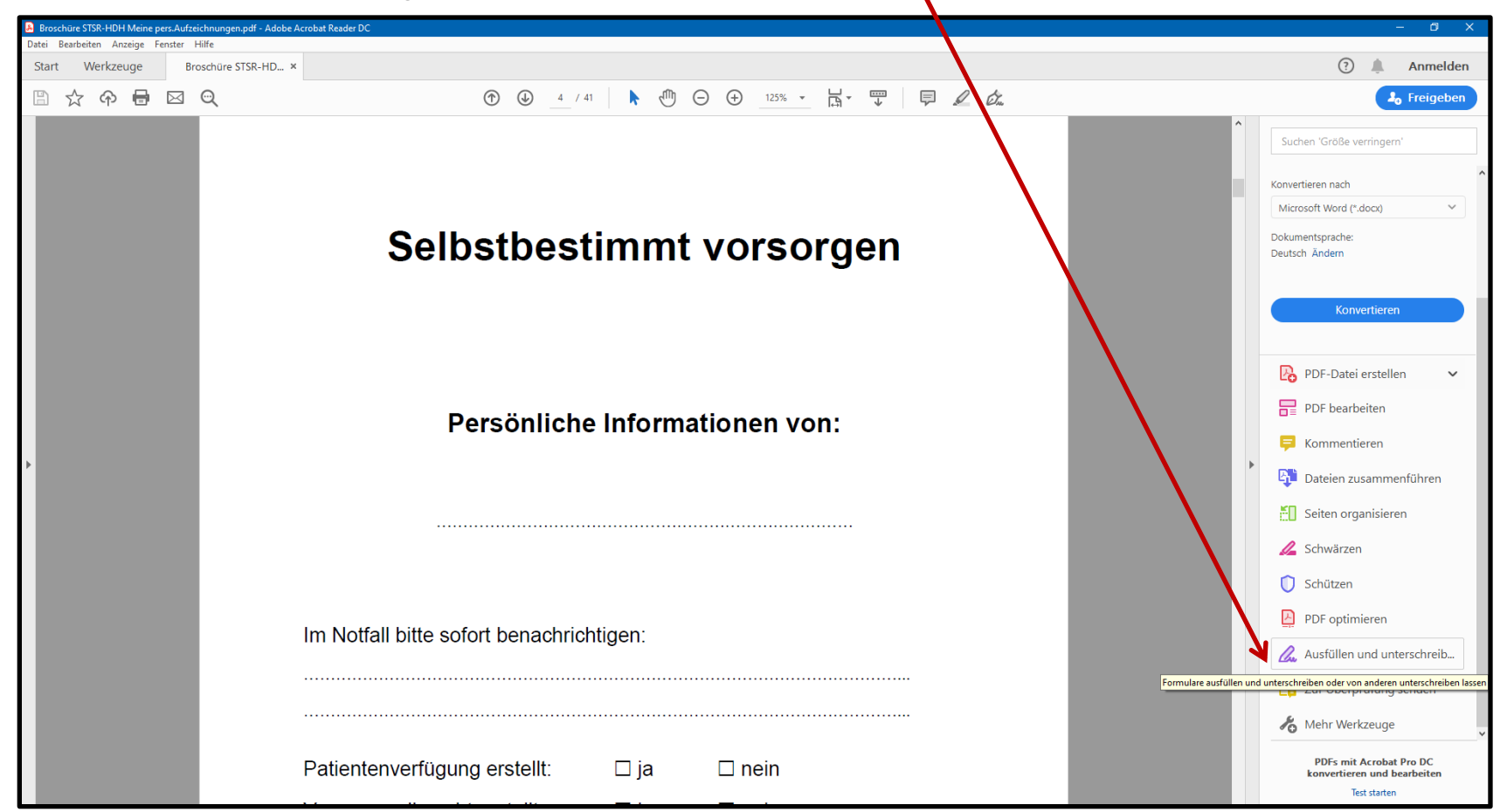

# Wer muss ausfüllen und signieren?

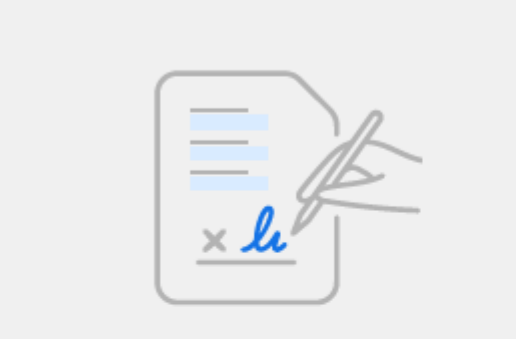

### Dann wählen Sie **Ausfüllen und signieren**

#### **Sie**

Füllen Sie die Formularfelder aus, fügen Sie Text hinzu und zeichnen oder geben Sie Ihre Signatur ein.

Ausfüllen und signieren

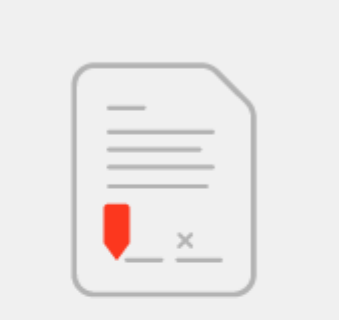

#### **Andere**

Fügen Sie Unterzeichner hinzu, markieren Sie, wo etwas ausgefüllt und signiert werden soll, senden Sie es und verfolgen Sie den Fortschritt.

#### Signaturen anfragen

Ihr Dokument öffnet sich erneut auf dem Monitor und **rechts** ist dann **Ausfüllen und unterschreiben** aktiv.

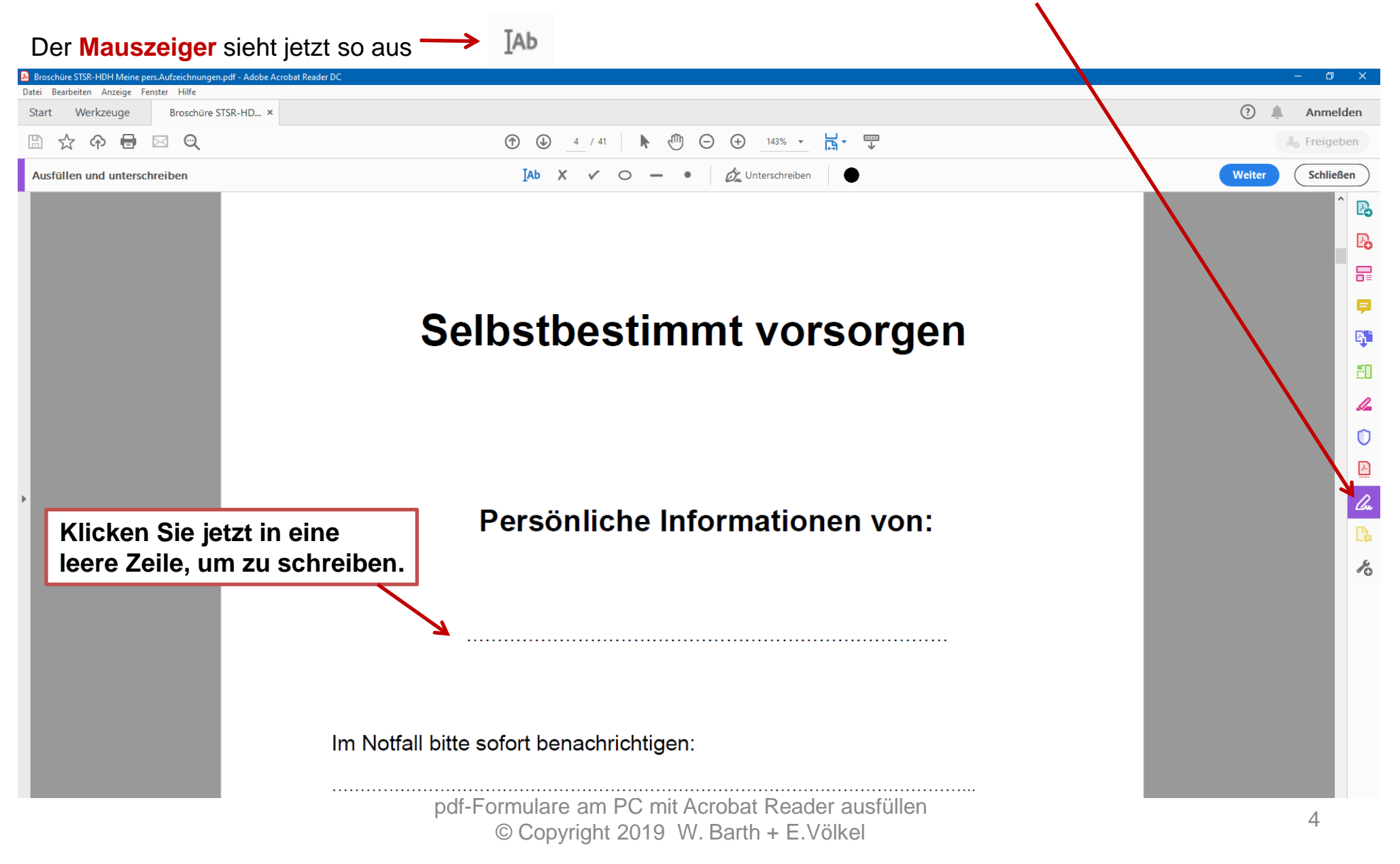

### **Erklärung der Symbole und Zeichen im Acrobat Reader**

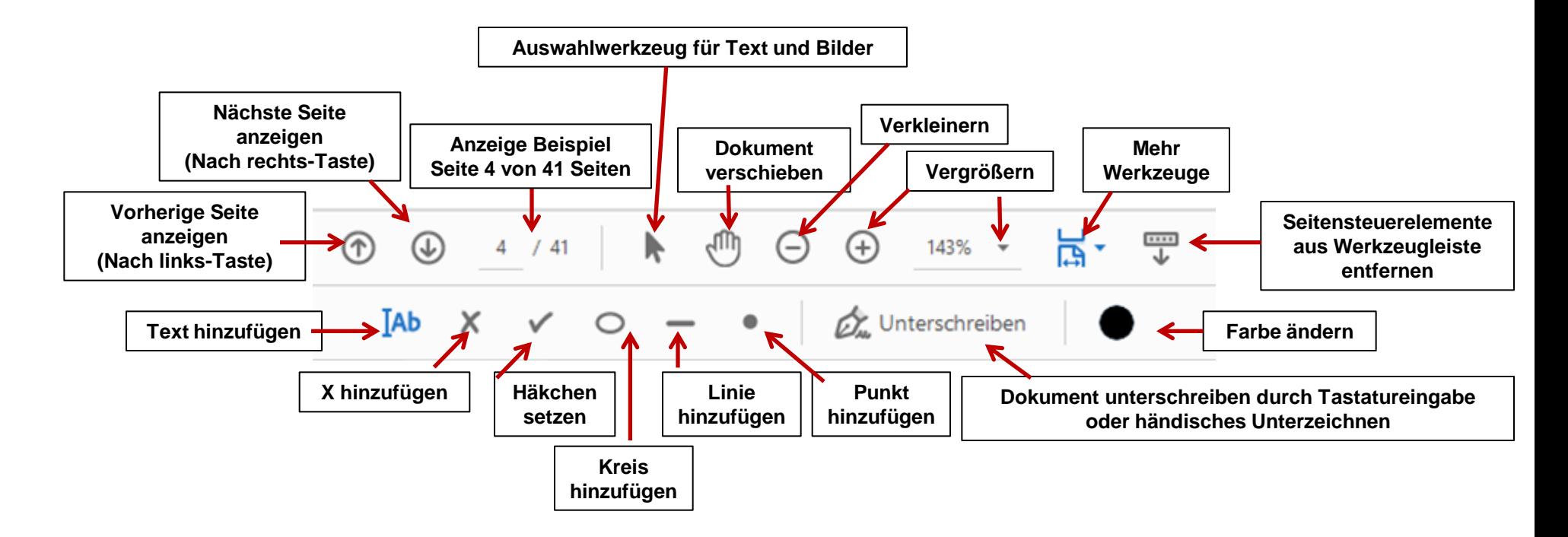

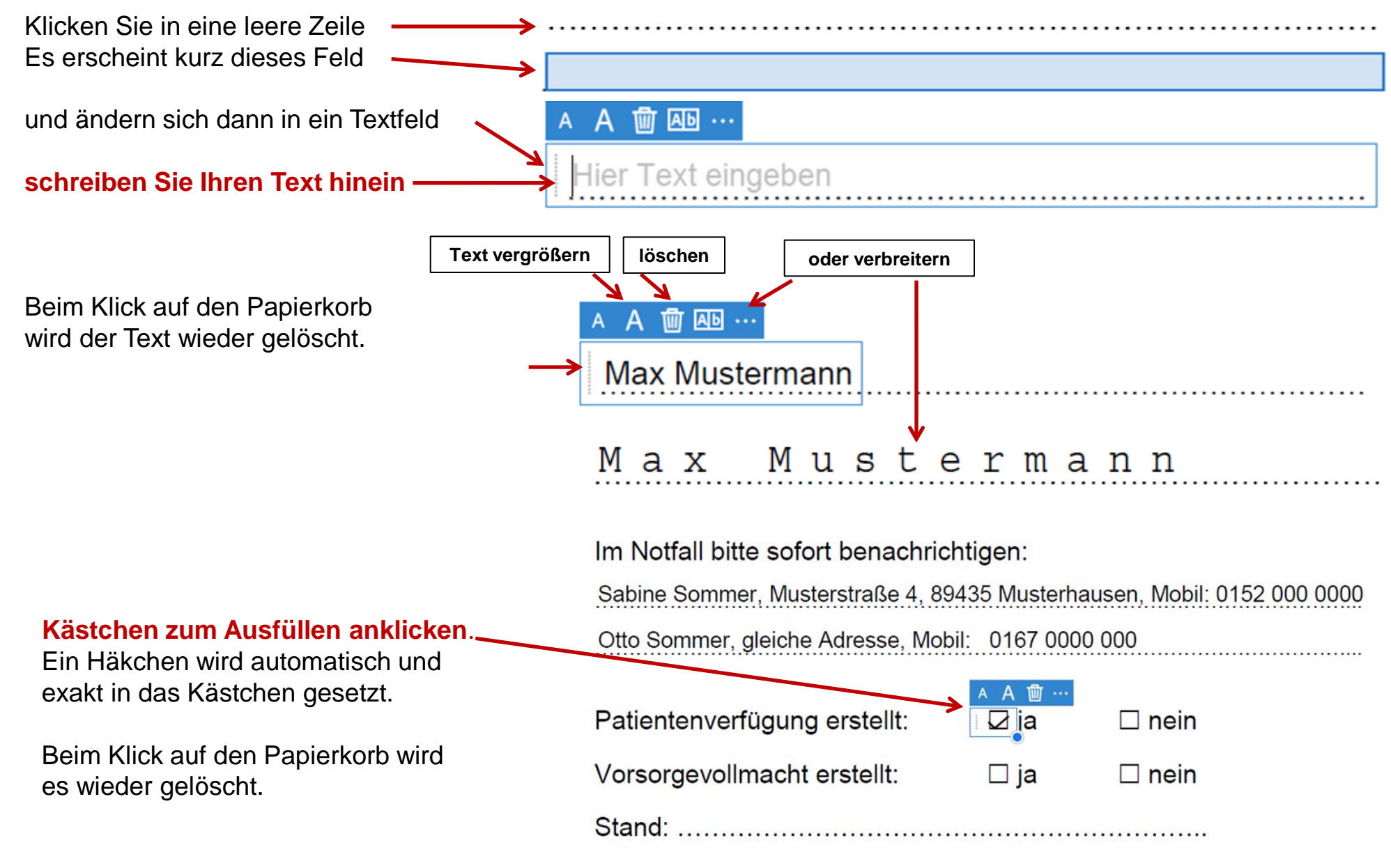

Füllen Sie die pdf-Datei bzw. das Formular nach und nach aus und speichern es in den entsprechenden Ordner ab.

### **Man kann auch eigene Texte in das pdf-Dokument hinzufügen**.

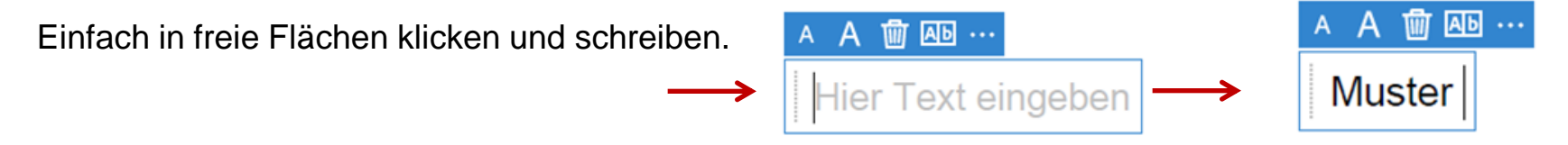

Haben Sie Ihr pdf-Dokument gespeichert, können Sie es jederzeit erneut öffnen, weiter schreiben und bereits eingetragene Texte oder Häkchen auch wieder über das Mülleimer-Symbol wieder entfernen.

Wichtig – immer wieder erneut speichern – auch zwischendurch im geöffneten Dokument.

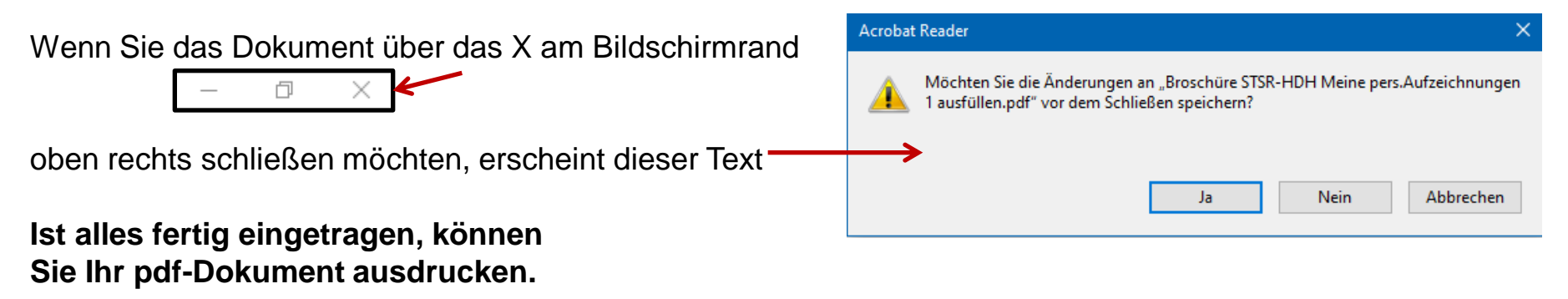